# **アプリケーションをインストール**

## **◎ Android にアプリケーションをインストール (Playストア)**

「Playストア」の「アプリ&ゲーム」を押して検索欄に Phone2PCを入力し、「インストール」を押します。又はス マートフォンで下記のQRコードをスキャンしてインストー ル画面までアクセスできます。

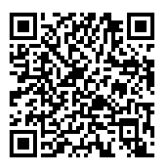

## **◎ iPhoneにアプリケーションをインストール (APPストア)**

「App Store」を起動して検索ボックスにPhone2PCを 入力してください。Phone2PCのアプリケーションをインス トールしてください。又はスマートフォンで下記のQRコー ドをスキャンしてインストール画面までアクセスできます。 ※アプリは予告なく変更になる場合がります。

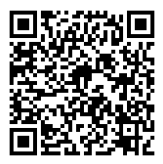

1

# **パソコンにインストール**

Phone2PC USB ワイヤレスレシーバーをPCに接続して 下さい。スマートフォンのBluetoothをONにしてアプリを 起動してください。アプリの画面に従ってPCソフトウェア をインストールしてください。または、アプリの 0 / [設 定] / [PCソフトウェアダウンロード]をタップして、手順に 従ってPCにソフトウェアをインストールしてください。

正しくインストールできない場合は、お使いのPCシス テムに応じて、次のURLからPhone2PC PCソフトウェアを ダウンロードしてください。

Windows: http://mobile.penpower.net/download/Phone2PCW Mac: http://mobile.penpower.net/download/Phone2PCM

## **始めてご利用**

Phone2PC を使用する前に、**PC ソフトウェアを起動し てから、Phone2PC アプリを開いてください。 PC に接続 したワイヤレスレシーバーとスマートフォンが接続されま す。※スマートフォンの Bluetooth を ON にしてからアプ リを起動してください。**

接続が確立されると、パソコンに [Bluetooth レシーバ ーが起動できました ] のメッセージが表<u>示さ</u>れ 、スマート フォンのアプリの Bluetooth アイコンも おから おに変化し ます。

Phone2PCをご利用の際にはスマートフォンとパソコン をネットワークに接続する必要があります。お使いの機器に ネットワークの利用制限がある場合は、Wi-Fiでの使用を推 奨します。

Phone2PCはさまざまな機能があります。使い方は下記 を参照してください。

詳しい機能の説明はについてユーザーマニュアルを参照 してください。

## **◎ 音声入力機能**

アプリメイン画面の ※ ■ ※ をタップすると、パソコンア プリの アイコンが点灯になり、入力した文字を編集でき るようにツールバーが表示されます。

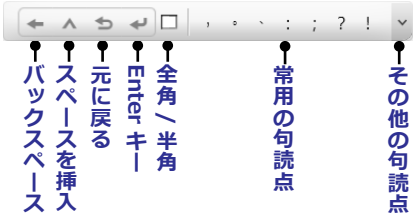

Microsoft Wordなど任意の編集ソフトウェアを起動し て、入力エリアをクリックしてください。

#### **• Android での使い方**

- 1. 音声入力 をタップして、使用したい言語を<br>- → ■■■ → 選択メニューから選択してください。 選択メニューから選択してください。
- 2. マイク!をタップしてマイクアイコンが緑色になって から話しかけてください。話すのをやめたりすると、マ イクは**赤**くなりアプリの音声認識が処理します。マイク アイコンが緑色と転換すると話しが続けられます。 **マイクアイコン ( 緑 ): 話しかけてください。** 、ジャングのデザインのの意識ができません。<br>メスフィスをキークスをキースストラフィスをテースストリアをクリックしてください。<br>- Android での使い方<br>- Android での使い方<br>- Android での使い方<br>- Android での使い方<br>- Android での使い方<br>- 『まえカ』をタップして、使用てくいかにしてイクリティングをタップしてマイクアイコンが緑と転れないアプリの音認識が処理してイクしてイタップしてください。

**マイクアイコン (赤): 認識中。**<br>※いつでもマイクをタップして一時停止や再開ができます。

- 3. キボードで入力したい場合は ■ をタップして 入力ツールを変更します。
- 4. 右上の をタップしてテキストの自動 / 手動送信モー ドを切り替えます。 手動モードでは、画面の「提出す る ] ボタンをタップしてテキストを送信してください。
- 5. ツールバーで送信文字の全角 / 半角を切り替えや句読点 を挿入したり、スペースを挿入したりすることができま す。

#### **• iPhone での使い方**

- 1. 音声入力 き をタップして、使用したい言語を ▽選択メニューから選択してください。 日本語
- 2. マイク きをタップしてマイクアイコンが緑色になって から話しかけてください。話しながらスマートフォン端 末で音声認識が処理します。終わったら、「 提出する ] をタップしてテキストを PC へ送信してください。

### **注:iPhon<sup>e</sup> 録音の最大秒数は約 40 秒です、それ以上は録音できません。 録音が終了すると録音結果の送信終わってから、マイクアイコ ンをタップして続行してください。**

#### **◎ 翻訳機能**

- 1. PC ソフトウェア も本をクリックし、ウィンドウの上部 にあるドロップダウンメニューに使用したい言語を選択 します。ウィンドウの下部にあるドロップダウンメニュ ーで翻訳する言語を選択します。
- 2. [ 音声入力 ] の手順を参照して、音声入力機能を使用し、

テキストエリアの上にマウスをクリックすると、自動的 にスマートフォン端末での認識結果をパソコンの翻訳エ リアに送信し、翻訳ができます。

**ヒント :**

- **• より精度の高い翻訳結果を得るにほ、句読点を正しく挿入してくだ さい。ツールバー入力するほか、PC ソフトウェア設定の [ 特定の 記号を変換する ] で句読点を「話す」に設定することもできます。**
- **• 翻訳モードを終了するには、ソフトウェアウィンドウの下端にある [ 隠す ] ボタンをクリックします。**

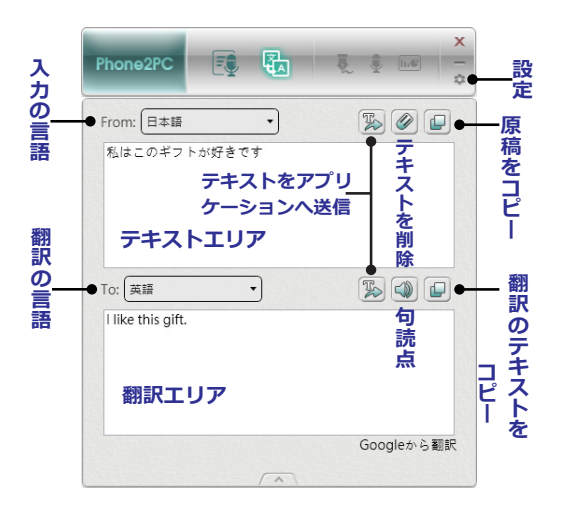

#### **◎ マウス機能**

Phone2PCのマウス機能を経由して、リモコン操作でソ ファに座ってパソコンの音楽を選択したり、ベッドに横たわ りながら、映画を見たりすることができます。

- 1. ●マッコをタップするによりスマホ端末の画面に指を動 かしてコンピュータのマウスを制御できます。
- 2. 画面の下にある キボタンはマウスの左 / 右ボタンに 対応し、操作エリア内のシングルタップまたはダブルタ ップは、マウスの左ボタンのシングルクリックまたはダ ブルクリックに対応しています。

## **◎ スライドプレゼンテーション機能**

画※ライトの機能を利用してスマホ端末をプレゼンターと して使用でき、スライドプレゼンテーション制御できます。 (PCソフトウェアを開く必要があります)

- 1. スマホ端末のスライドプレゼンテーション機能をタップ して、PC ソフトウェアの IC アイコンが点灯します。お 使いのスライドプレゼンテーションソフトウェア(MS PowerPoint など)と画面比を選択してください。 [ タ イマー ] をタップしてカウントダウンリマインダを有効 にしてください。 4をタップしてカウントダウンミー ティングの長さを設定ください。
- 2. 画面下部の [START] ボタンをクリックして、スライド の再生を開始します。画面の操作エリアを長押しすると レーザーポインターが表示されます。 また、操作エリ アの画面をスワイプすると次 / 前ページに切り替えるこ とができます。
- 3. 画面右上の■をタップしてスライド画面を一時中止で き、もう一度タップして続きます。
- 4. スライドプレゼンテーションを終了するには、 ●タップ してください。

#### **◎ 電子署名機能**

電子署名機能があるから、PDF、Word、Excelなどのフ ァイルにサインインしたり、写真を撮って文書をデジタル化 したり、PCに送信することができます。

#### **• 署名を開始する**

- 1. メイン画面の を※※※ をタップすると、PC ソフトウェア の アイコンが点灯し、スマートフォン端末はサイン モードに切替ます。 ムをタップしてサインを開始しま す。
- **注意: Phone2PCのWindows版アプリケーションは、Adob<sup>e</sup> v11.0.8以降/ Foxit v6.0以降以上のバージョンのみ、 Ma<sup>c</sup> 版アプリケーションはAdob<sup>e</sup> DCバージョンのみのPDF 閲覧ソフトウェアをサポートしています。 Windows MS Ofce2007の使用者なら、Servic<sup>e</sup> Pack 3(SP3)までア ップデートしてください。**
- 2. 署名の色を変更するには●タップして変更できます。薄 い / 太いストロークを切り替えるには でをタップしてス トロークをきれいにして書き換えます。 而をクリックし てストロークを削除します。
- 3. 署名が完成したら右上の [ 提出する ] をタップすれば、 PC の文書に貼り付けられた署名が表示されます。署名 を拡大 / 縮小したり、ドラッグして位置を調整してから ファイルを保存してください。

**• ドキュメントのデジタル化と署名**

Phone2PC はまた、文書のデジタル化ができます。署名 したい書類を撮るだけで、アプリは書類画像を PDF ファイ ルに変換し、クラウドストレージスペースを通して PC に送 信してから署名することができます。

- 1. [ 電子署名 ] をタップしてメイン画面の あをクリック してカメラを起動してください。 をタップしてカメ ラ機能のフラッシュライトタ、オートライティング※、 オートクリップ機能■などを無効にしてください。
- 2. 撮影後、 タータップして画像を回したり、 タをタップ して画像のモノクロやグレースケールを変換したりでき ます。撮影を破棄するには スをタップして再度撮影して ください。
- 3. 右上の「完了1をタップして画像を保存し、撮影し続け る場合は、 ®をタップすれば [ 完了 ] ボタンの横に増 やした数字が表示されます。

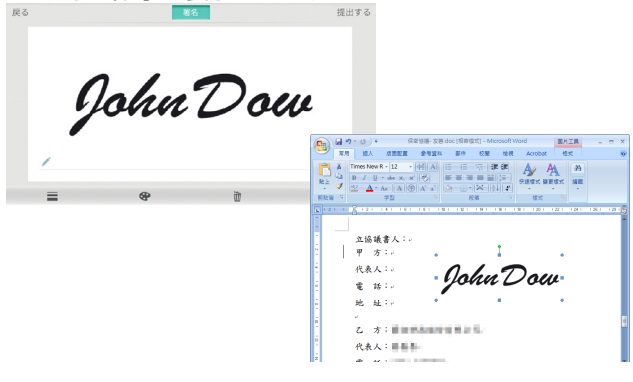

8 9

- 4. [ 完成 ] をタップすると、クラウドストレージスサービ スを [ ドロップボックス ] か [Google] を選択の表示が ポップアップします。初めてクラウドストレージスサー ビスをはじめてご利用いただくにはアカウントとパスワ ードを記入してログインしてください。PDF ファイル がクラウドストレージサービスに経由して PC に送信さ れます。
- 5. Windows では、PC に取り込んだ PDF ファイルが自動 的に開き、スマートフォン端末のアプリが署名モードに なります。Mac へ送信する場合は、PDF ファイルはブ ラウザで開きますので、ローカルに PDF ファイルを保 存してください。
- 6. Phone2PC で編集された文書と署名は指定のフォルダ 先に保存されます。Windows の場合は [ マイドキュメ ント ] の下にある [Phone2PC] フォルダに保存され、 Mac の場合は [ お気に入り ] の下にある [ すべてのマイ ファイル ] に保存されます。
- **ヒント : お使いのクラウドストレージサービスを変更する場合は E-Signatur<sup>e</sup> のメイン画面にある をタップしてログアウ トしてから、切替えたいサービスにログインするようにしてく ださい。ことができます。**
- **注意 :Phone2PC の Windows 版アプリケーションは、Adob<sup>e</sup> v11.0.8 以降 / Foxit v6.0 以降以上のバージョンのみ対応し ますので、予め適用の PDF 閲覧ソフトウェアをインストール してください。**

### **◎ 音声入力機能**

インタビューなどの音声を録音したファイルを Voice2Text 機能の経由してファイルを記録し、コンピュー タに転送すれば簡単に編集可能なテキストに変換できます。 論文やレポートを書くなどに役立ちます。 **始めて録音ファ イルを認識する時には、PC ソフトウェアの をクリックし て、画面の指示に従って必要なコンポーネントを事前にイン ストールしてください。**

- 1. メイン画面の 最 ###### をタップして、録音を開始す るには ボタンをタップしてください。録音を一時停 止したいときは、もう一度録音ボタンをタップすると止 まります。録音ファイルを削除するには をタップして ください。
- 2. 録音後、 [ 完成 ] ボタンをクリックすれば、録音ファイ ルが自動的にスマホ端末のデフォルト保存先に保存さ れ、その時点にコンピュータに送信して認識しても宜し いですかのリクエストが表示されます。
- 3. 録音されたファイルをすぐに認識したい場合は、 [Transfer to PC] をタップし、[ 認識 ] を選択してくだ さい。その時点、Phone2PC アプリは自動的に Wi-Fi に接続の許可を有効してください。
- 4. 今すぐ認識しない場合は、[ キャンセル ] ボタンをクリ ックすれば、録音ファイルはスマホ端末に保存されま す。後ほど Phone2PC アプリの [Voice2Text] に タンをタップして、送信したい録音ファイルを選択がで きます。

**注意:**

- **•この機能では日本語を選択することが出来ません。**
- **• 録音ファイルを再生するには、Android スマホで直接録音ファイル を選択すれば再生できます。iPhon<sup>e</sup> では [ 再生 ] ボタンをクリッ クして録音ファイルが再生できます。**
- **• 保存した音声録音ファイルを削除するには、iPhon<sup>e</sup> で、録音再生 メニューで削除したいファイルを選択し、画面左側をタッチしたま ま、ゆっくり左から右にスワイプし、「 ファイル削除 」 をタッチし てください。Android で、端末内のファイルマネージャを使って、 [roo<sup>t</sup> directory \ sdcard \ Phone2PC フォルダをを開いて録 音ファイルを削除してください。**
- 5. 録音ファイルをコンピュータに転送する前に、スマホ端 末をパソコンと同じの Wi-Fi ネットワークにログインし てください。ログイン後、画面上の [GO] ボタンをクリ ックしてください。

#### **ノート : ファイアウォールに関する警告ダイアログが現れた時には、通 信を許可するように [ 許可する ] をクリックしてください。**

- 6. この時点で Phone2PC は自動的にパソコンとスマート フォン端末は同じ Wi-Fi ネットワークに接続できるよう に切替します。(最初に PC の Wi-Fi 機能をオンにする 必要があります)。
- 7. PC の Wi-Fi 機能がなくても、PC に接続されているケー ブルネットワークがスマートフォン端末の Wi-Fi ネット ワークと同じネットワークセグメントであれば、ご利用 できます。Wi-Fi パスワードを入力なく、[GO] ボタン をクリックして続行してください。

8. 伝送ルートが確立されると、スマートフォン端末の録音 ファイルが、PC に送信され、設定された言語に基づい て認識されます。認識された結果は画面に表示されま す。

**リマインダー :**

- **• 同じ Wi-Fi ネットワークに接続できない時は、スマートフォン端末 の録音ファルをコピーして PC <sup>へ</sup> path としてください。PC ソフ トウェアで [Voice2Text] の画面で、認識したい録音ファイルを選 し、[ 認識言語 ] の設定してから認識を開始します。**
- **• iPhon<sup>e</sup> では、iTune<sup>s</sup> を通じて録音ファイルを共有してくださ い。 Android 搭載端末で、[ ルートディレクトリ \ sdcard \ Phone2PC フォルダ ] にファイルが見つかれます。**
- 9. テキストを編集するには、その段落をクリックして編集 ウィンドウが開き、左下の ▷ ボタンをクリックして内 容をもう一度再生させ、編集が終わったら [ 完了 ] をク リックしてください。
- **ノート : 録音ファイルの転送流暢と認識精度を確保するため、最大の録 音時間は 60 分間以内と、録音中の音量が低すぎたり音源が明 確なかったりなど避けるようにしてください。**
- 10. 認識作業が終ったら、 日ボタンをクリックして認識内 容を保存するか、続いて編集したい場合は、マウスで MS Word など任一の編集ソフトを開いて、 科ボタンを クリックして認識された内容が送信されます。
- 11. 認識した内容の上の にカーソルを移動すれば録音フ アイル情報が表示されます。 ▷ ボタンをクリックして 再生したり、□ボタンをクリックしてファイルの保存 先が表示されます。

12 a set of  $\overline{12}$  and  $\overline{13}$  and  $\overline{14}$  and  $\overline{15}$  and  $\overline{12}$  and  $\overline{13}$  and  $\overline{14}$  and  $\overline{15}$  and  $\overline{15}$  and  $\overline{15}$  and  $\overline{15}$  and  $\overline{15}$  and  $\overline{15}$  and  $\overline{15}$  and  $\overline{15}$  and

## **ソフトの設定**

## **◎ Windows / Mac**

PC ソフトウェアの右上 まタリックして、ソフトウェ ア設定を開きます。

- 1. [ 普通 ] ページで、ソフトウェアの表示言語や録音ファ イルの保存先を変更することができます。また、システ ムの起動中に自動的にソフトウェアが起動するように設 定できます。
- 2. [ 音声で文書作成 ] ページで、よく使われる言語を選択 し、音声認識するときにドロップダウンメニューの順序 を変更できます。 ここで音声認識エンジンを変更する こともできます。
- 3. [ 翻訳 ] ページで、ここで翻訳エンジンを Baidu 翻訳 または Google 翻訳に変更することができます。
- 4. [ 音声で文書作成 ] ページで、翻訳ウィンドウ(Mac で はサポートされていません)でフォントサイズを調整 し、[ 特定の記号に変換 ] 機能を有効にすることもでき ます:
	- [特定の記号に変換]機能を有効にすると、自動的に 句読点の認識結果をテキストに変換します。 たと えば、認識された結果[疑問符]は[?]に変換され、 句読点を挿入することができます。
	- また、[特定の記号に変換]機能は簡単なボイスアク ションをサポートしています。 たとえば、[転送を 削除]と言うと、ソフトウェアは[Backspace]アク ションを実行します。
- 詳細は[記号/コマンドリスト]ボタンをクリックし てください。
- 5. [ 署名設定 ] ページで、[ 入力 ] オプションにチェック を入れると、MS Word または Excel フォームにサイン インすると、署名がテーブルのサイズに自動的に合致し ます。
- **◎ Android / iPhone**

メインページの心をタップしてメニューを開きます。

- 1. Bluetooth レシーバーを検索:すべてのアイドル状態の Phone2PC デバイスを検索し一覧表示されます。接続 したいデバイスをタップします。
- 2. このデバイスを忘れす : タップして接続している Phone2PC デバイスを削除します。
- 3. PC ソフトウエアのダウンロードガイド:PC ソフトウェ アのダウンロードガイドを開きます。
- 4. PC の接続テスト:このオプションをタップして PC と 接続性チェックしてください。 PC 画面に成功に接続し たメッセージが表示されないと、正しくデバイスと接続 してあるか確認してください。
- 5. 設定 (Android のみ):
	- 音声エンジン設定:音声エンジンを Baidu 音声エン ジンと Google 音声エンジンを設定変更できます。
	- 音声認識の設定:オフライン認識の言語を管理でき ます。

14 a set of  $\overline{15}$ 

- 効果音:音声入力機能を使用中に効果音の有効 / 無 効に設定できます。 このサウンドは、ただ今モバ イル端末は録音中または認識中か識別として使用さ れます。
- 録音位置情報:この機能を有効にすると、録音ファ イルの保存先情報が追加されます。
- 録音ファイルフォルダーを開く:ユーザはすぐ録音 ファイルが保存された保存先フォルダを開けます。

 $15$ 

PTPC01JP